# **DW Anything Studio v1.02 User Manual**

**Ilya Vikharev**

### **DW Anything Studio v1.02 User Manual**

Ilya Vikharev

Publication date 2017

# **Table of Contents**

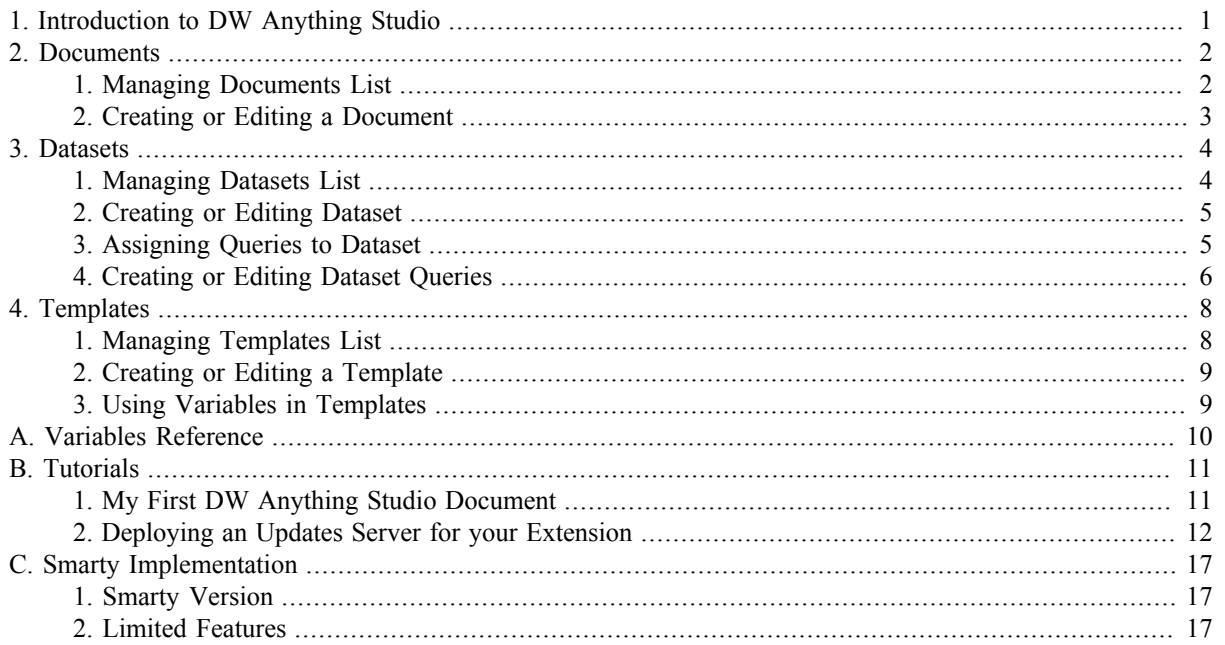

# **List of Tables**

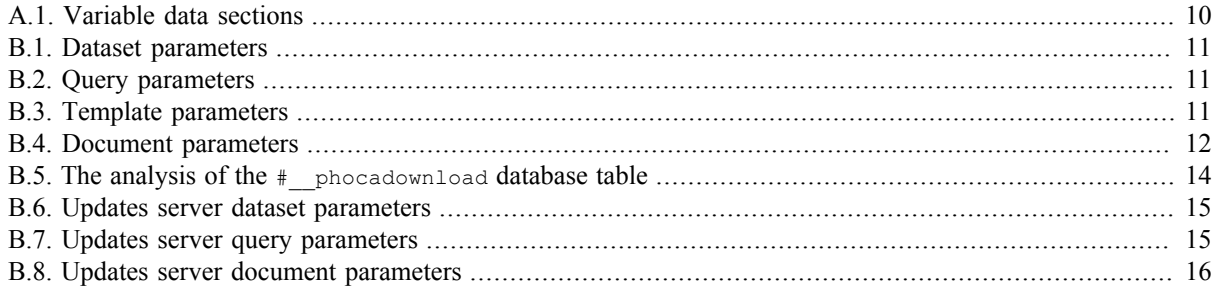

# <span id="page-4-0"></span>**Chapter 1. Introduction to DW Anything Studio**

DW Anything Studio is a component for Joomla! CMS designed to build custom dynamic pages to display any data from your site's database.

With DW Anything Studio, you define page layout templates and datasets that retrieve data from database and supply it to your templates. Thus you can build complex dynamic pages, data reports, and custom applications without any programming.

DW Anything Studio features include:

- Easy to use yet sophisticated templating system using the power of a popular Smarty templating engine
- Full access to your site's database using MySQL queries
- Support for unlimited levels query nesting

# <span id="page-5-0"></span>**Chapter 2. Documents**

Documents are the most basic entities in DW Anything Studio.

Each document is used to establish a connection between a *template* and a *dataset*. It defines which information will be taken from database and which template will be used to represent this information on your Joomla!-driven site.

# <span id="page-5-1"></span>**1. Managing Documents List**

The documents list displays all the DW Anything Studio document definitions.

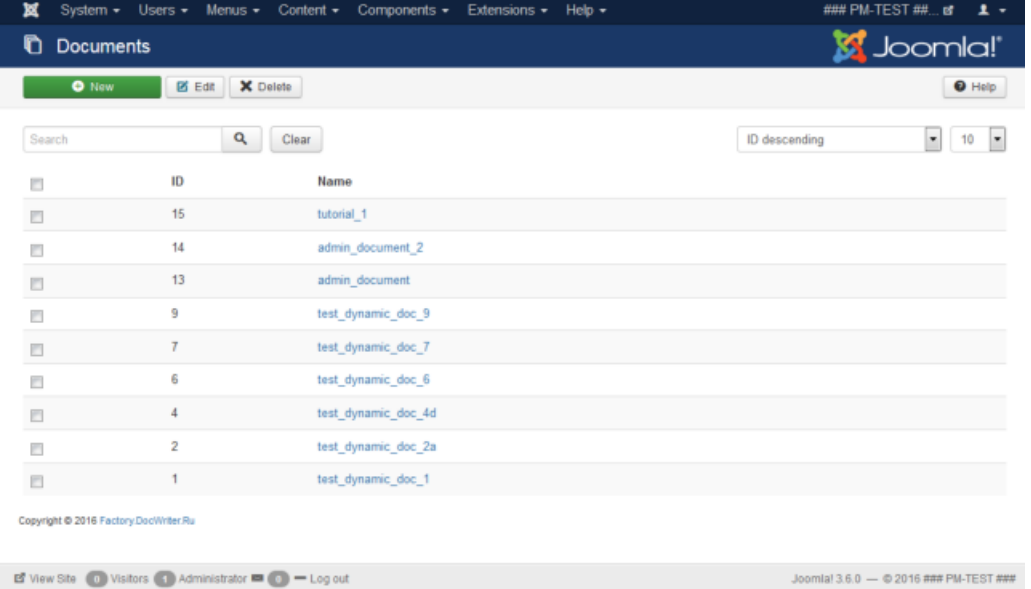

- New creates a new document definition. Before creating a new document, be sure to create a dataset and a template you want to assign to this document. See [Section 2, "Creating or Editing a Document"](#page-6-0), [Chapter 3,](#page-7-0) *[Datasets](#page-7-0)*, [Section 1, "Managing Templates List".](#page-11-1)
- Edit. To change an existing document definition, select it in the documents list and click the Edit button. Alternatively, click the document name to open it for editing. See [Section 2, "Creating or Editing a Document"](#page-6-0).
- Delete. To delete a document definition select it in the documents list and click the Delete button.

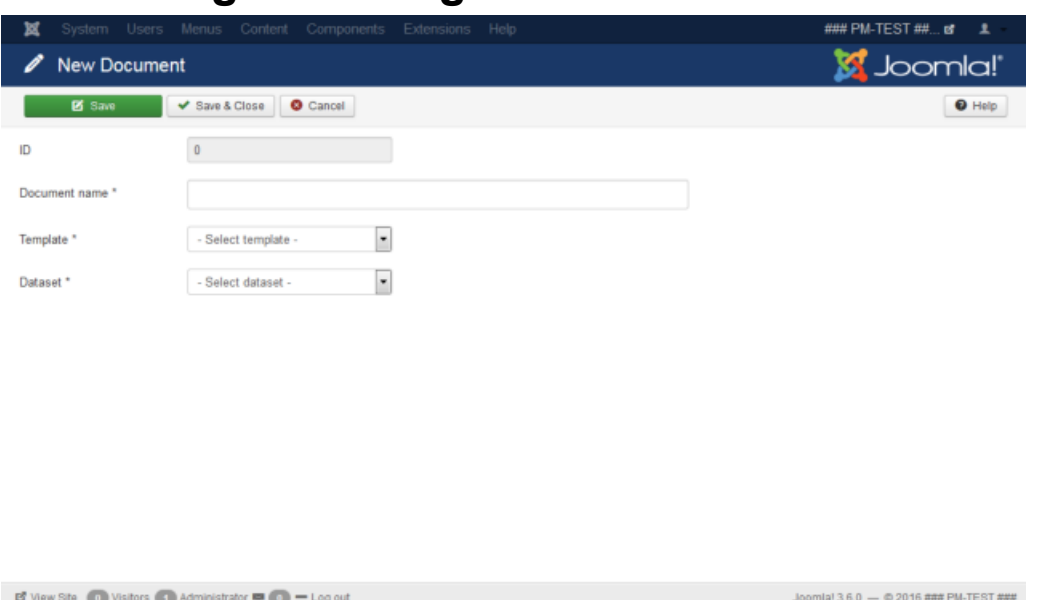

## <span id="page-6-0"></span>**2. Creating or Editing a Document**

This form is used to define a document, binding together an existing dataset and template which will be used to build pages based on the database content.

- Document name. Enter unique name for a document. This name will be displayed in lists.
- Template. Select the template you want to use to build a document layout.
- Data Set. Select the dataset you want to use to get data from database.

The available command buttons:

- Save. Click to apply any changes to document parameters.
- Save & Close. Save changes to document and return back to the documents list.
- Close. Quit the document editing mode and return to the templates list. Any changes to the document parameters will be lost.

Enter document unique name, select the dataset and the template to assign to document, and click Save.

To cancel document editing and discard any changes, click Close.

# <span id="page-7-0"></span>**Chapter 3. Datasets**

*Datasets* are DW Anything Studio objects used to retrieve data that you want to display from database.

Each dataset can contain a number of database queries, which could be either parallel or nested. When rendering a document, DW Anything Studio first executes dataset queries, stores the results as a set of variables and passes them to a template.

# <span id="page-7-1"></span>**1. Managing Datasets List**

The datasets list displays all the DW Anything Studio dataset definitions.

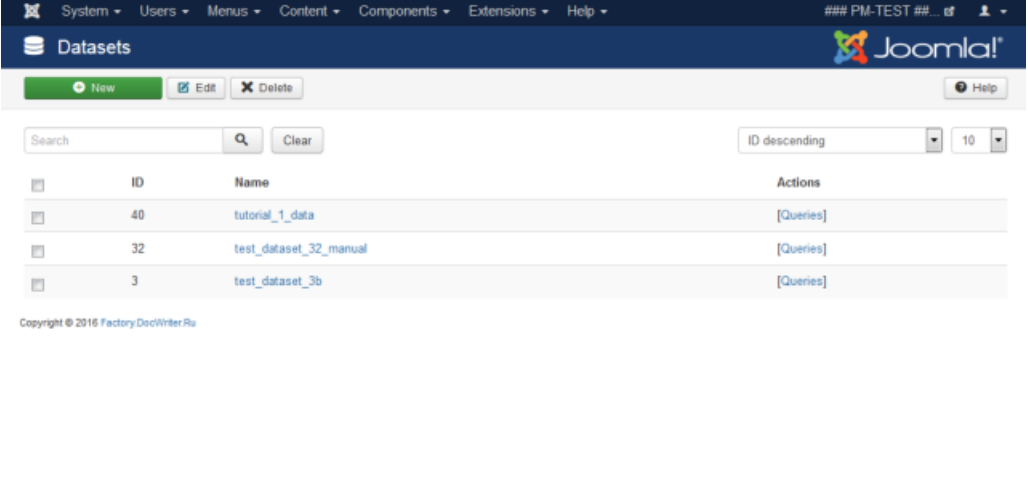

 $\Box$  View Site (a) Visitors (a) Administrator  $\blacksquare$  (a)  $\blacksquare$  Log out

Joomlal 3.6.0  $-$  © 2016 ### PM-TEST ###

- New creates a new dataset definition.
- Edit. To change an existing dataset definition, select it in the datasets list and click the Edit button. Alternatively, click the dataset name to open it for editing. See [Section 2, "Creating or Editing Dataset".](#page-8-0)
- Delete. To delete a dataset definition select it in the datasets list and click the Delete button.

Each item in datasets list has the Actions group assigned to it. It contains buttons for all the operations applicable to the corresponding dataset.

The following actions are available for datasets.

• Queries. Displays the Dataset Queries list to manage the queries assigned to a dataset. See [Section 3, "Assigning](#page-8-1) [Queries to Dataset"](#page-8-1) for detail.

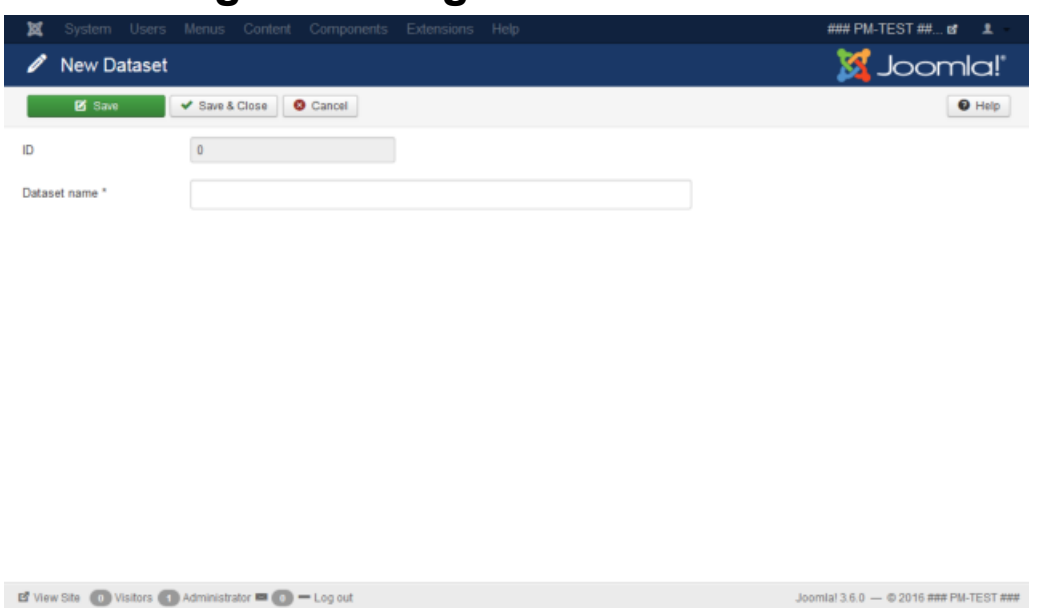

## <span id="page-8-0"></span>**2. Creating or Editing Dataset**

This form is used to define the dataset which will be used to retrieve data from database and pack it as a variables usable by a template.

• Dataset name. Enter unique name for a dataset. This name will be displayed in lists.

The available command buttons:

- Save. Click to apply any changes to dataset parameters.
- Save & Close. Save changes to dataset and return back to the datasets list. Upon saving a new dataset for a first time, DW Anything Studio will take you to the Add Query form so you could add a query to a dataset immediately after you created it. See [Section 4, "Creating or Editing Dataset Queries"](#page-9-0) for detail.
- Close. Quit the dataset editing mode and return to the datasets list. Any changes to the dataset parameters will be lost.

## <span id="page-8-1"></span>**3. Assigning Queries to Dataset**

The dataset queries list displays all the queries assigned to the selected dataset (the selected dataset name is included in the page heading).

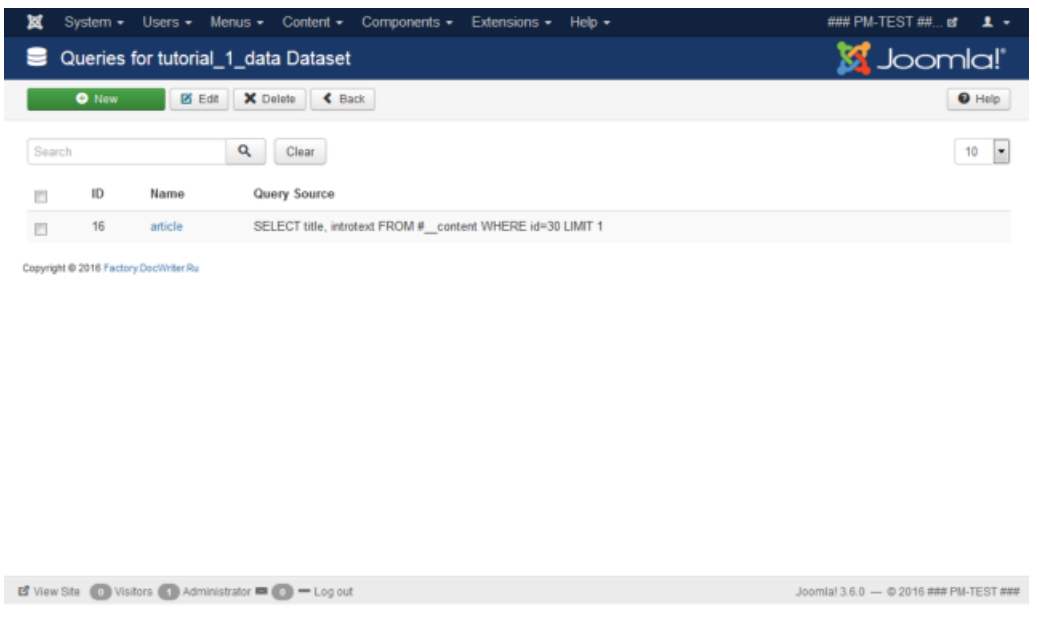

- New creates a new dataset query.
- Edit. To change an existing dataset query, select it in the queries list and click the Edit button. Alternatively, click the query name to open it for editing. See [Section 4, "Creating or Editing Dataset Queries".](#page-9-0)
- Delete. To delete a dataset query select it in the queries list and click the Delete button.
- <span id="page-9-0"></span>• Back. Click to go back to the Datasets list.

## **4. Creating or Editing Dataset Queries**

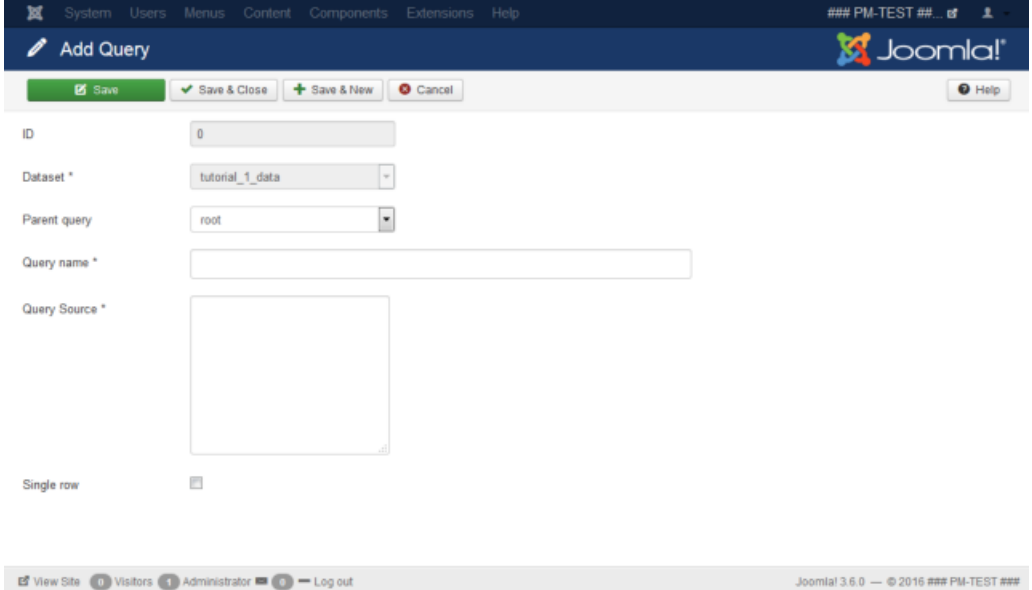

This form is used to define the query which will be used to retrieve a single element of data from database.

- Dataset. The pre-selected dataset to assign the query to. This is a read-only field and cannot be changed manually.
- Parent query. DW Anything Studio allows nesting queries. In this drop-down listbox, select the parent-level query for the query you are currently adding or editing.

The child query is executed for any parent query results row of data. The child query results are assigned as an array to the parent query variable named after a child query.

To avoid ambiguities, you cannot assign a query as a child to itself or any of its child queries, so these queries are not listed here.

- Query name. Query name. Alphanumeric characters only allowed. This also defines the name of the variable holding the query results. See [Section 3, "Using Variables in Templates"](#page-12-1) for detail.
- Query source. Enter the SQL query to select data from database.

For better portability, you can use Joomla! database table prefix placeholders (# \_) instead of the actual prefixes.

• Single row. If checked, the query results will be stored as a single row of data. If unchecked, the query results are stored as an array of rows.

The available command buttons:

- Save. Click to apply any changes to query parameters.
- Save & Close. Save changes to query and return back to the queries list.
- Close. Quit the query editing mode and return to the queries list. Any changes to the query parameters will be lost.

# <span id="page-11-0"></span>**Chapter 4. Templates**

*Template* is a markup of a document used to define its look and structure.

DW Anything Studio templates use the Smarty templating engine to render documents based on a data received from a dataset.

See also: Appendix C, *[Smarty Implementation](#page-20-0)*.

See the original [Smarty documentation](http://www.smarty.net/docs/en/) for detail on Smarty templating language.

# <span id="page-11-1"></span>**1. Managing Templates List**

The templates list displays all the DW Anything Studio template definitions.

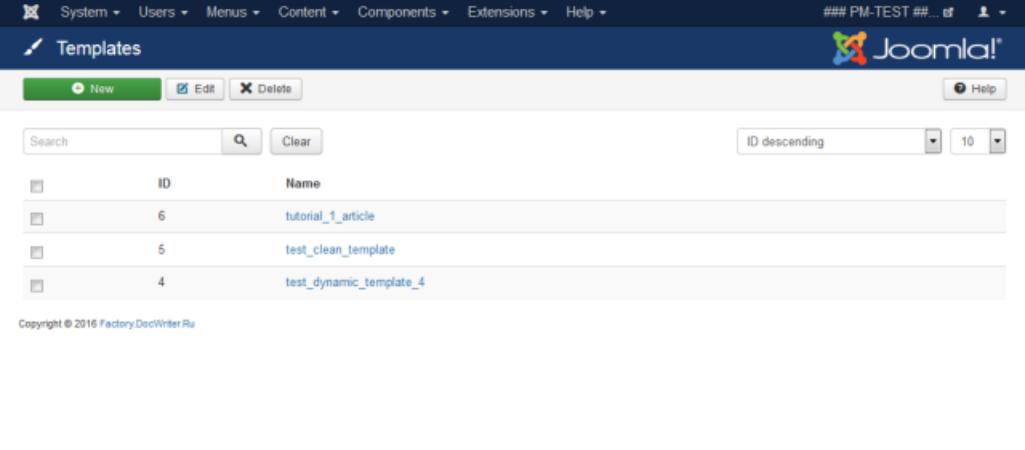

**B** View Site (b) Visitors (b) Administrator **B** (c) = Log out

Joomlal 3.6.0  $-$  © 2016 ### PM-TEST ###

- New creates a new template definition.
- Edit. To change an existing template definition, select it in the templates list and click the Edit button. Alternatively, click the template name to open it for editing. See [Section 2, "Creating or Editing a Template".](#page-12-0)
- Delete. To delete a template definition select it in the templates list and click the Delete button.

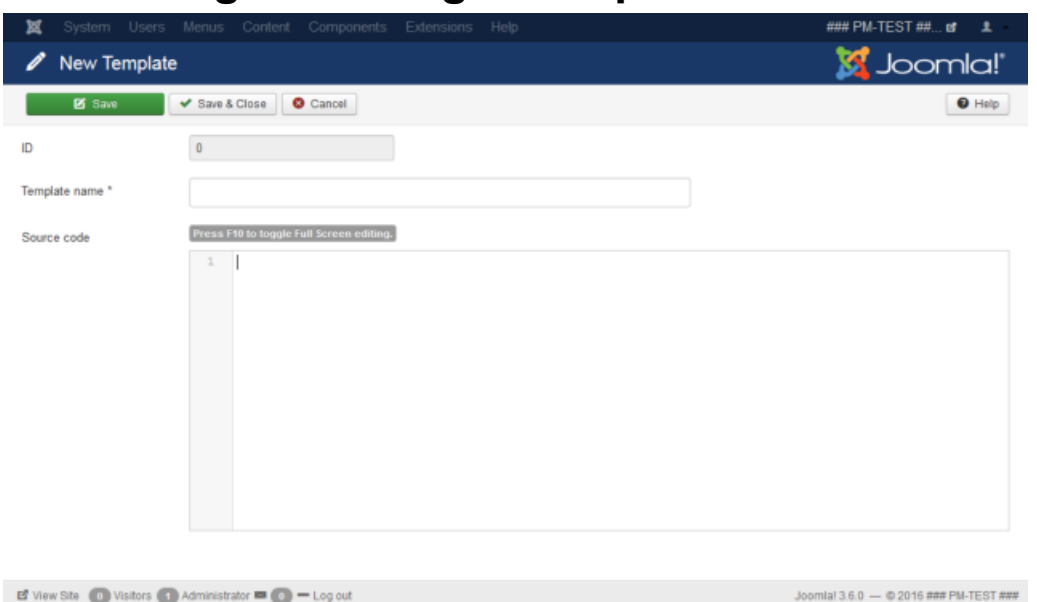

## <span id="page-12-0"></span>**2. Creating or Editing a Template**

This form is used to define the template source which will be used to generate the resulting document.

- Template name. Enter unique name for a template.
- Source code. The template source. Contains the layout of your resulting document along with Smarty templating engine markup.

The available command buttons:

- Save. Click to apply any changes to template parameters.
- Save & Close. Save changes to template and return back to the templates list.
- Close. Quit the template editing mode and return to the templates list. Any changes to the template parameters will be lost.

See also: Appendix C, *[Smarty Implementation](#page-20-0)*.

See the original [Smarty documentation](http://www.smarty.net/docs/en/) for detail on Smarty templating language.

## <span id="page-12-1"></span>**3. Using Variables in Templates**

Templates receive data from datasets as a nested set of variables.

All the available data is accessible from a template through a single top-level variable called  $\Delta$ ata.

To include variable value in a template text, you should use the following basic syntax:

{\$data.section\_name.variable\_name}

See also: Appendix C, *[Smarty Implementation](#page-20-0)*.

Data sections represent different types of data. See the Appendix A, *[Variables Reference](#page-13-0)* for detail on data sections.

See the [Appendix B,](#page-14-0) *Tutorials* for template definition examples.

See the original [Smarty documentation](http://www.smarty.net/docs/en/) for detail on Smarty templating language.

# <span id="page-13-0"></span>**Appendix A. Variables Reference**

The table below describes the data sections available in DW Anything Studio.

| <b>Section</b> | <b>Description</b>                           | <b>Usage in Template</b>                                       | <b>Usage in Dataset Query</b>                                                                            |
|----------------|----------------------------------------------|----------------------------------------------------------------|----------------------------------------------------------------------------------------------------|
| General data   | The data received from the Format:           |                                                                | ${$ \$da- $ $ Format: {var name}                                                                         |
|                | dataset query execution.                     | ta.dataset query name.var name}                                | Example:                                                                                                 |
|                | While all of the data hier- Example:         |                                                                | $\{id\}$                                                                                                 |
|                | archy levels are available { \$data.item.id} |                                                                |                                                                                                    |
|                | from within templates, in                    |                                                                | This returns an <i>id</i> column                                                                         |
|                | dataset queries you can on-                  |                                                                | where <i>item</i> is the name of value from the parent data                                              |
|                |                                              | ly refer to the parent row of the top-level dataset query, row |                                                                                                    |
|                | data                                         | and <i>id</i> is the column name                               |                                                                                                    |
| param          | The parameters section.                      | Format:                                                        | $\frac{1}{2}$ \$da- Format:                                                                              |
|                |                                              | ta.param.var name}                                             | {param.var name}                                                                                         |
|                | This holds the parameters                    |                                                                |                                                                                                    |
|                | specified in the Joomla! Example:            |                                                                | Example:                                                                                                 |
|                | menu item settings for DW                    | {\$data.param.a}                                               | $\{param.a\}$                                                                                            |
|                | Anything Studio document                     |                                                                |                                                                                                    |
|                |                                              |                                                                | where a is the name of where a is the name of<br>the variable defined in the the variable defined in the |
|                |                                              |                                                                |                                                                                                    |
|                |                                              | menu item settings                                             | menu item settings                                                                                       |
| param.request  | HTTP request data.                           | Format:                                                        | $\frac{1}{6}$ sda- <b>Format</b> :<br>{param.re-                                                         |
|                |                                              | ta.param.re-                                                   | quest.var name}                                                                                          |
|                | Makes it possible to pass                    | quest.var name}                                                |                                                                                                    |
|                | the parameters in URL                        |                                                                | Example:                                                                                                 |
|                | and process them in your Example:            |                                                                | {param.re-                                                                                               |
|                | dataset query and/or tem-                    | {\$data.param.re-                                              | quest.page id}                                                                                           |
|                | plate                                        | quest.page id}                                                 | where <i>page id</i> is the name                                                                         |
|                |                                              |                                                                | where <i>page id</i> is the name of the HTTP request vari-                                               |
|                |                                              |                                                                | of the HTTP request vari- able (e.g.: $h \text{ttp}$ ://exam-                                            |
|                |                                              | able (e.g.: http://exam-                                       | ple.com/index.php?op-                                                                                    |
|                |                                              | ple.com/index.php?op-                                          | tion=com dwany-                                                                                          |
|                |                                              | tion=com dwany-                                                | thing&page $id=32$ )                                                                                     |
|                |                                              | thing&page $id=32$ )                                           |                                                                                                    |

<span id="page-13-1"></span>**Table A.1. Variable data sections**

# <span id="page-14-0"></span>**Appendix B. Tutorials**

# <span id="page-14-1"></span>**1. My First DW Anything Studio Document**

The following section describes how to develop the document displaying the standard Joomla! article text along with its title.

### **Prerequisites**

Make sure you have at least one article created in your Joomla! Content Manager.

### **Defining a Dataset**

First of all we should specify how to retrieve data from database. DW Anything Studio dataset will do the job.

- 1. Go to the Datasets list and click New to create a dataset. See [Section 1, "Managing Datasets List"](#page-7-1) for detail.
- <span id="page-14-2"></span>2. Enter the following dataset parameters.

#### **Table B.1. Dataset parameters**

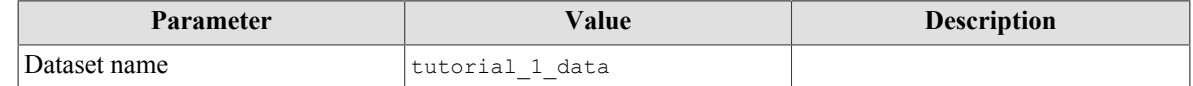

- 3. Click Save and Close.
- 4. DW Anything Studio takes you to the Add Dataset Query form to define an SQL query to fetch data from database.
- <span id="page-14-3"></span>5. Enter the following query parameters

#### **Table B.2. Query parameters**

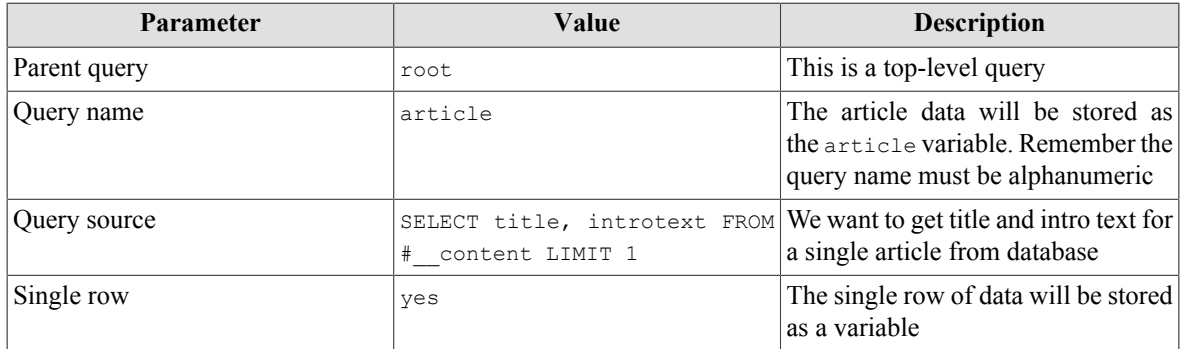

6. Click Save & Close.

### **Defining a Template**

- 1. Go to the Templates list and click New to create a template. See [Section 1, "Managing Templates List"](#page-11-1) for detail.
- <span id="page-14-4"></span>2. Enter the following template parameters.

#### **Table B.3. Template parameters**

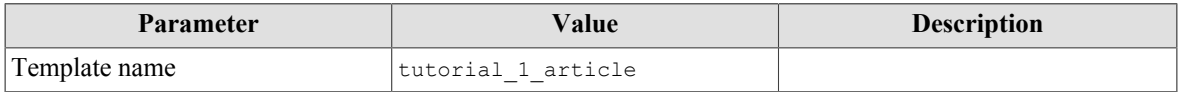

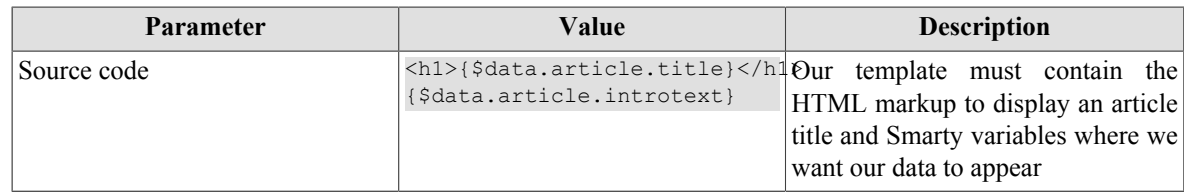

3. Click Save & Close.

### **Defining a Document**

- 1. Go to the Documents list and click New to create a document. See [Section 1, "Managing Documents List"](#page-5-1) for detail.
- <span id="page-15-1"></span>2. Enter the following document parameters.

#### **Table B.4. Document parameters**

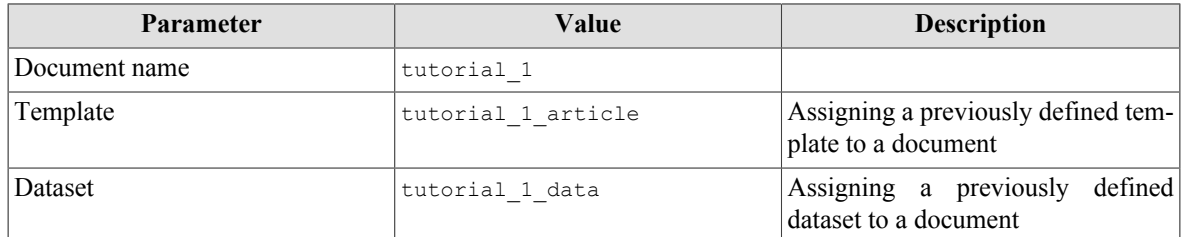

3. Click Save & Close.

### **Setting up the Menu Item**

In order to access our document form front end, we need a menu item. Let's create it, following the standard Joomla! procedure.

- 1. Click the Main Menu Add New Menu Item in the Menus menu of your site's administrator panel. (Note that, depending on your site configuration, there can be no Main Menu item in your Menus menu. If so, select the appropriate menu available from front end.)
- 2. Type Tutorial 1 Document in the Menu Title text box.
- 3. Under the Menu Item Type, click Select.
- 4. Select DWAnything DWAnything Document.
- 5. Select tutorial\_1 in the Document drop-down list box.
- 6. Click Save & Close.

Now you can view your resulting document. Go to front end and click the Tutorial 1 Document menu item.

# <span id="page-15-0"></span>**2. Deploying an Updates Server for your Extension**

As of version 1.6, Joomla! has featured an update system. If you are an extension developer, starting from January 10, 2017 you will be required to use the Joomla! Update System in order for your extensions to be listed on Joomla! Extensions Directory.

As a part of the Update System, you must launch an updates server on your site. For detail, see [Joomla! Update](https://extensions.joomla.org/support/knowledgebase/item/joomla-update-system-requirement) [System Requirement](https://extensions.joomla.org/support/knowledgebase/item/joomla-update-system-requirement) in Joomla! Extensions Directory knowledge base.

This tutorial describes how to get an updates server up and running in less than 10 minutes using DW Anything Studio. The server will be connected to your downloads system to publish the updates automatically.

### **The Basics**

You'll need your server to render an XML document by the request from Joomla! Update System. Based upon data from your downloads system, this document should provide an information about the latest version of your extension available for download from your site.

For the purposes of this tutorial, we'll connect the updates server to the Phoca Download component, but the principles described below could be applied to the other download systems as well.

### **Requirements**

In order to deploy an updates server, you'll need the following:

- DW Anything Studio installed on your publicly available site
- Database client, e.g. PhpMyAdmin.

### **Creating a DW Anything Studio Template**

- 1. On your downloads site with DW Anything Studio, go to administrator panel.
- 2. Click Components DW Anything Templates to open DW Anything Studio templates management page.
- 3. Click New to create a new template.
- 4. Copy the following text and paste it into the Source code text box.

```
<updates>
     <update>
        <name>{$data.item.name}</name>
        <description>{$data.item.description}</description>
        <element>{$data.item.element}</element>
        <type>{$data.item.type}</type>
        <version>{$data.item.version}</version>
        <downloads>
            <downloadurl type="full" format="zip">{$data.item.downloadurl}</downloadurl>
        </downloads>
        <tags>
            <tag>stable</tag>
       \langle/tags>
        <targetplatform name="joomla" version="3.6"/>
     </update>
</updates>
```
- 5. In the Template name box, type update server xml.
- 6. Click Save & close.

### **Preparing Database Schema**

At this point you need to analyse your downloads component database tables to check if it holds all of the information you need to fill in the server XML response as defined the template on a previous step.

You'll have to figure out, which data is already available from you downloads component and could be mapped to your template's variables directly, and which one needs to be supplied from elsewhere. To store the missing data, you should create and fill in an auxiliary table.

The table below lists all of the template variables and the results of the analysis of the  $*$  phocadownload table, containing the list of files available for download via Phoca Download component.

<sup>&</sup>lt;sup>1</sup>Use actual database prefix instead of the  $\#$  characters here and below.

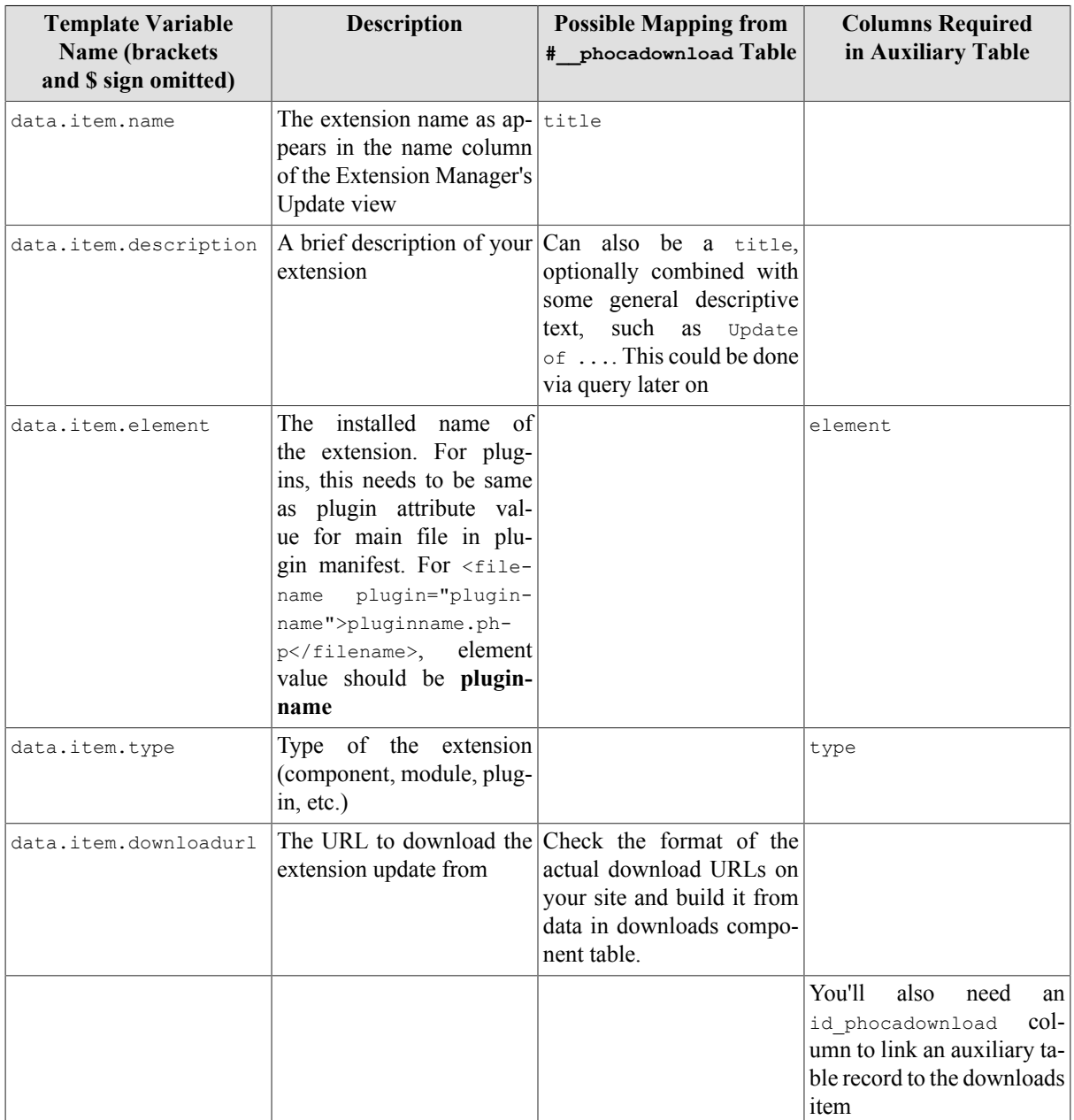

<span id="page-17-0"></span>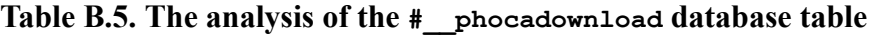

You can also include some other optional fields in your server's response XML, as described in [Deploying an](https://docs.joomla.org/Deploying_an_Update_Server#Extension) [Update Server](https://docs.joomla.org/Deploying_an_Update_Server#Extension) on Joomla! Documentation site.

Next, add the auxiliary database table # \_dwa\_update\_server to your database.

- 1. Open your database in database client such as PhpMyAdmin etc.
- 2. Execute the following database query (be sure to replace  $*$  with actual database prefixes used on your site):

```
CREATE TABLE `#__dwa_update_server` (
`id` INT(11) UNSIGNED NOT NULL AUTO INCREMENT,
`element` VARCHAR(255) NOT NULL,
`type` VARCHAR(255) NOT NULL,
`id_phocadownload` INT(11) UNSIGNED NOT NULL,
PRIMARY KEY (`id`),
INDEX `FK_#__dwa_update_server_#__phocadownload` (`id_phocadownload`),
CONSTRAINT `FK_#__dwa_update_server_#__phocadownload` FOREIGN KEY (`id_phocadownload`) 
 REFERENCES `#__phocadownload` (`id`) ON DELETE CASCADE
```

```
)
COMMENT='Update server definitions for DW Anything'
COLLATE='utf8_general_ci'
;
```
3. Add a record to database table to store any additional data and link it to an appropriate record in  $\#$  phocadownload table. Take a note of the value of an id column (primary key) of this record. It will be used to build an update server URL later on.

### **Defining a DW Anything Studio Dataset**

- 1. Go to the Datasets list (Components DW Anything Datasets administrator panel menu) and click New to create a dataset. See [Section 1, "Managing Datasets List"](#page-7-1) for detail.
- <span id="page-18-0"></span>2. Enter the following dataset parameters.

#### **Table B.6. Updates server dataset parameters**

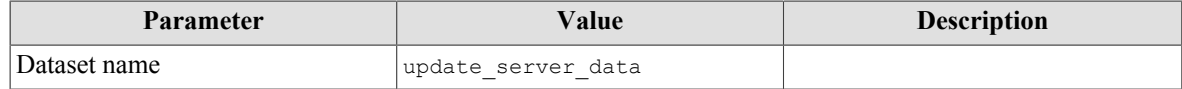

- 3. Click Save and Close.
- 4. DW Anything Studio takes you to the Add Dataset Query form to define an SQL query to fetch data from database.
- <span id="page-18-1"></span>5. Enter the following query parameters:

#### **Table B.7. Updates server query parameters**

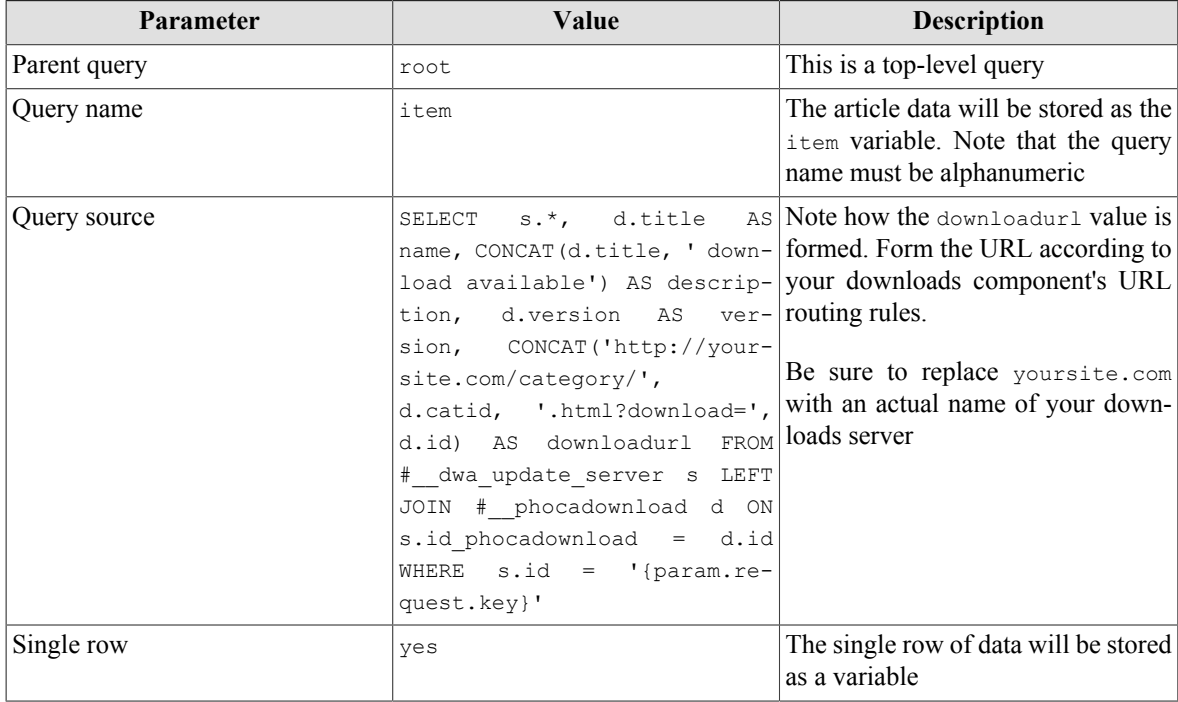

6. Click Save & Close.

### **Defining a DW Anything Studio Document**

1. Go to the Documents list (Components — DW Anything — Documents administrator panel menu) and click New to create a document. See [Section 1, "Managing Documents List"](#page-5-1) for detail.

<span id="page-19-0"></span>2. Enter the following document parameters.

| <b>Parameter</b> | Value              | <b>Description</b>                                         |
|------------------|--------------------|------------------------------------------------------------|
| Document name    | update server      |                                                            |
| Template         | update server xml  | Assigning a previously defined tem-<br>plate to a document |
| Dataset          | update server data | Assigning a previously defined<br>dataset to a document    |

**Table B.8. Updates server document parameters**

3. Click Save & Close.

4. Take a note of the value shown in an ID column of the documents list. This value will be used to build an update server URL later on.

### **Adding Updates Support to Your Extension Package**

In your extensions manifest file, within the root extension element, add the following code.

```
 <extension>
 \langle \ldots \rangle <updateservers>
     <server type="extension" priority="1" name="My Extension's Updates">
http://example.com/index.php?option=com_dwanything&
id=dwanything document id& format=raw& key=id from aux table
</server>
  </updateservers>
 </extension>
```
**Important!** The server tag must be a single line of text, no line breaks! The line breaks in this documentation are added for clarity only.

Replace dwanything document id with an id of a record with additional information stored as described in Defining a DW Anything Studio Document above.

Replace id from aux table with an id of a record with additional information stored as described in Preparing Database Schema above.

# <span id="page-20-0"></span>**Appendix C. Smarty Implementation**

DW Anything Studio templates inherit most of the functionality of the original Smarty templating engine, still there are some minor specific features.

These features are mentioned in the following sections.

For details on features not listed here please refer to the original [Smarty documentation.](http://www.smarty.net/docs/en/)

# <span id="page-20-1"></span>**1. Smarty Version**

This package includes Smarty version 3.10.

# <span id="page-20-2"></span>**2. Limited Features**

## **{fetch} Function**

HTTP authorisation with **user** and **pass** parameters is disabled.

This is a temporary limitation and it can be removed in future DW Anything Studio versions.

### **{eval} Function and Eval Resources**

Base64-encoded templates are not supported.

This is a temporary limitation and it can be removed in future DW Anything Studio versions.

### **String Resources**

Base64-encoded templates are not supported.

This is a temporary limitation and it can be removed in future DW Anything Studio versions.

### **Request Variables**

Smarty request variables based on PHP superglobal variables, such as \$\_GET, \$\_POST, \$\_COOKIE, \$\_SERVER, \$\_ENV and \$\_SESSION, are disabled in DW Anything Studio. Use the DW Anything Studio **{\$data.param.request}** variable instead. See Appendix A, *[Variables Reference](#page-13-0)* for detail.

This is a temporary limitation and it can be removed in future DW Anything Studio versions.